# **How to log in to Go 4 Schools at school**

Log in to the school intranet with your school user name and password.

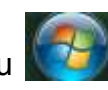

Click on the start menu at the bottom left of your screen. Click on 'All programs' and select

Go4Schools Login

You should now see your Go 4 Schools homepage.

# **How to log in to Go 4 Schools from home**

Browse to<http://www.go4schools.com/>

Click on the 'students' icon at the top right of the page.

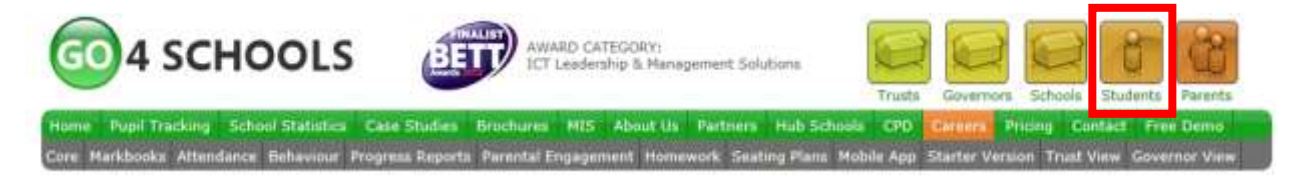

Step 1

Enter your school email address in the input box under the 'First time user?' heading and click the 'Please send me a password' button. Check your school email account, where you should find an email from GO 4 Schools containing your password.

Step 2

Once you have your password, return to the log in screen below and enter your school email address and new password into the top two input boxes, and click the 'Log in' button

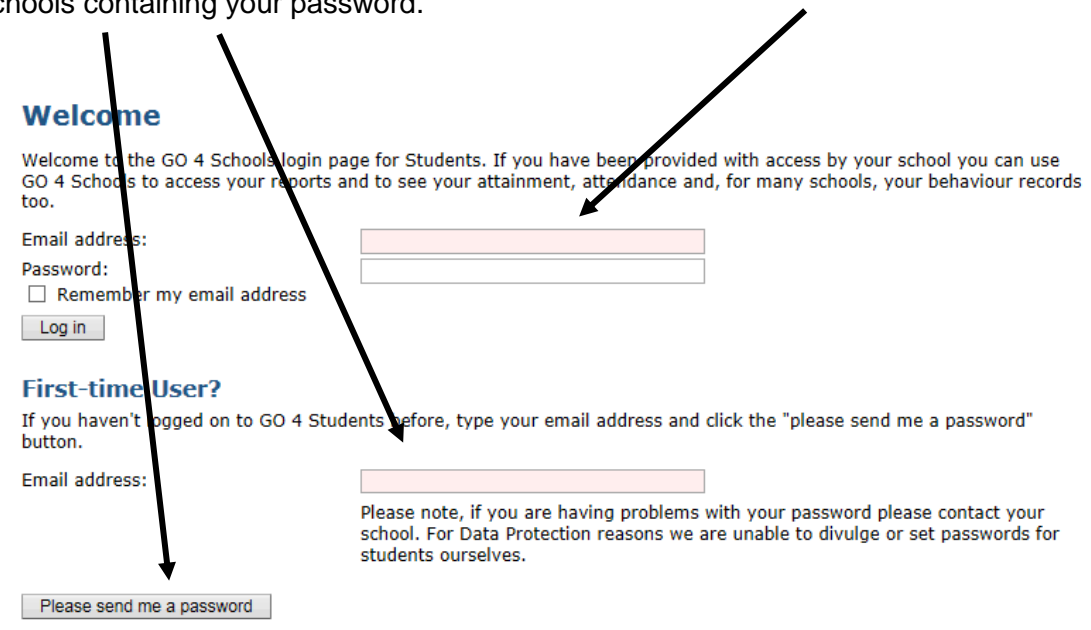

## **Forgotten your Password?**

If you have forgotten your password, you can reset it by entering your email address.

Email address:

Please note, if you are having problems with your password please contact your school. For Data Protection reasons we are unable to divulge or set passwords for students ourselves.

You should now see your Go 4 Schools homepage.

# **Changing your Go 4 Schools password**

## Step 1

You should now change your password to something memorable. Click the 'My settings' link in the menu at the top of the page.

## Step 2

On the 'My Settings' page, fill in the three boxes highlighted and click the 'Change' button. For security reasons, your new password must be at least 8 characters long, must contain a mixture of uppercase and lowercase letters, at least one number, plus a non-alphanumeric character.

### **Change your password**

Current password used to login:

Update your password in the boxes below and click the "Change" button.

My settings

New password to use to login: Confirm new password:

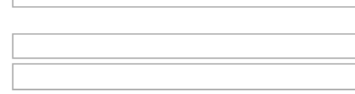

# **Viewing you homework**

Once you have logged into Go 4 Schools, scroll down your homepage to the 'Ongoing and recent homework tasks' heading. This is just below your timetable.

The due date, subject, title and time it should take you to complete are displayed.

Click on the title of the homework to display further instruction on how to complete it.

## **Ongoing and recent homework tasks**

Showing 1 homework task due within the next 7 days or the last 7 days | 1 task in total | View full list of homework tasks

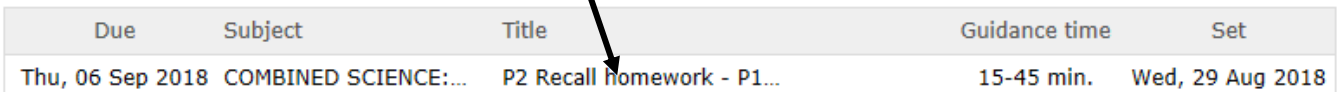

#### P2 Recall homework - P1 content

This homework task aims to consolidate your recall of previously covered content. It must be attempted without your book, revision guide or any other prompts in order for you to get maximum long term benefit from this exercise. After you have attempted completion without any resources you can then look up these answers if you wish.

This task should take between 15 and 45 minutes to complete.

P1 recall homework - 10 things.pptx

A window will open displaying further instructions to complete the homework and links to any documents or web resources your teacher would like you to use.

 $\mathbf{x}$